# **Virtual Reality Toolbox Release Notes**

# **Contents**

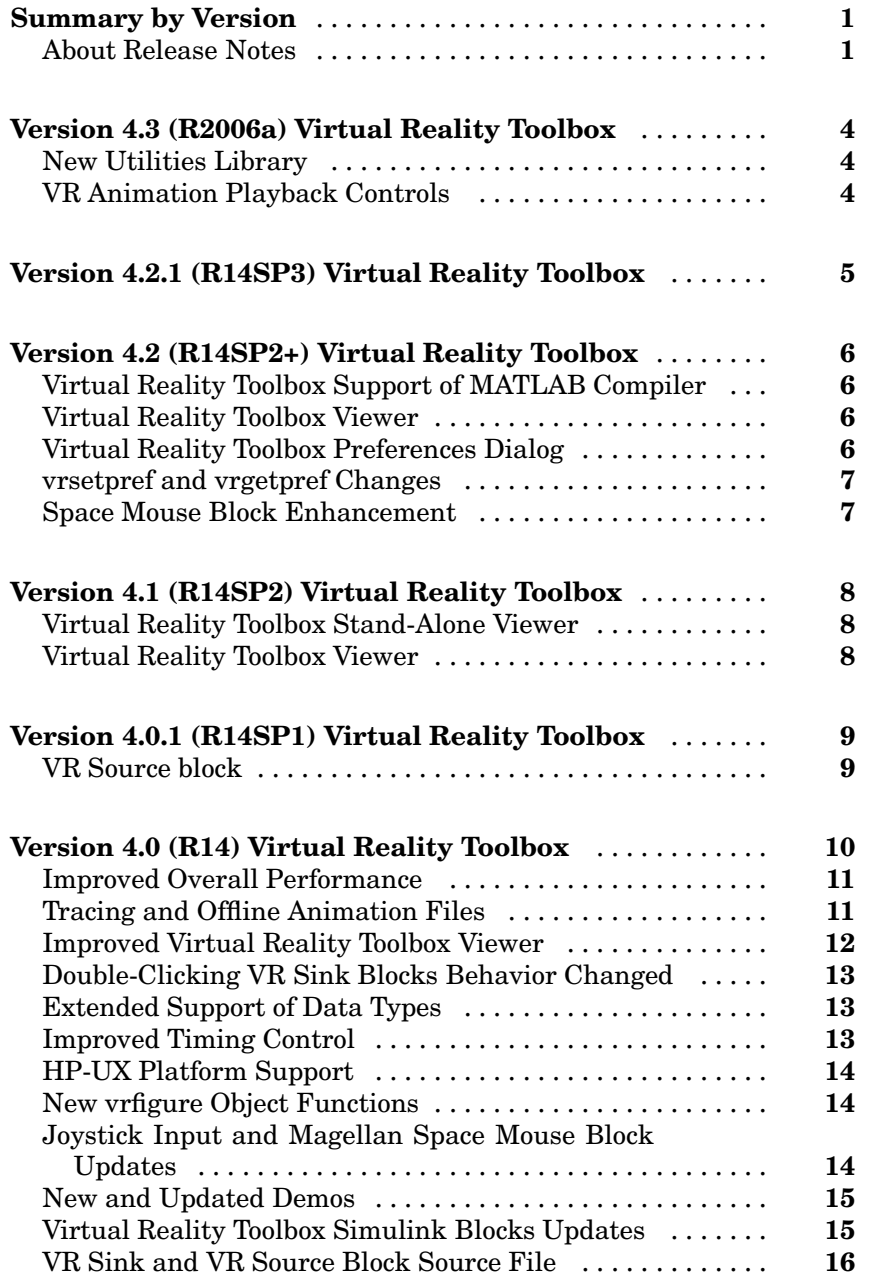

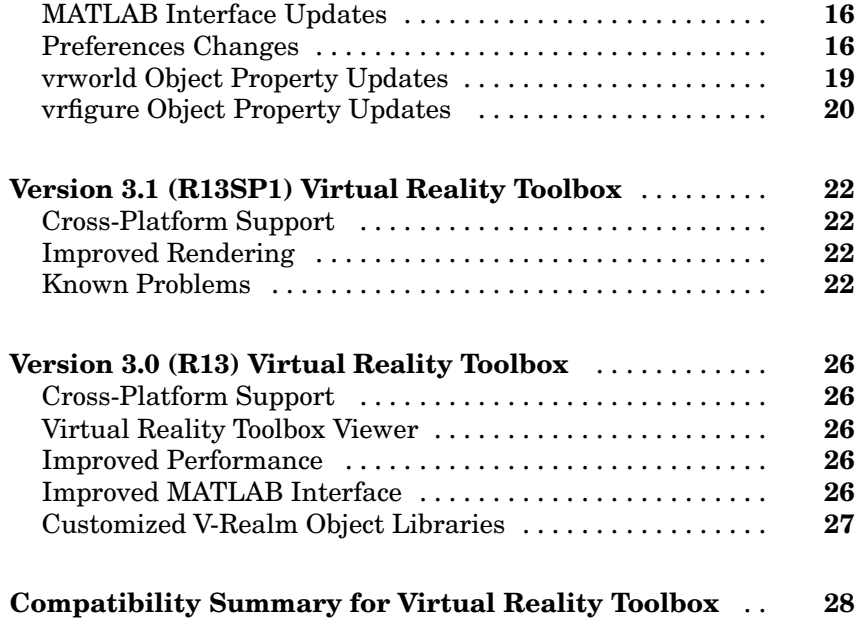

# <span id="page-4-0"></span>**Summary by Version**

This table provides quick access to what's new in each version. For clarification, see "About Release Notes" on page 1.

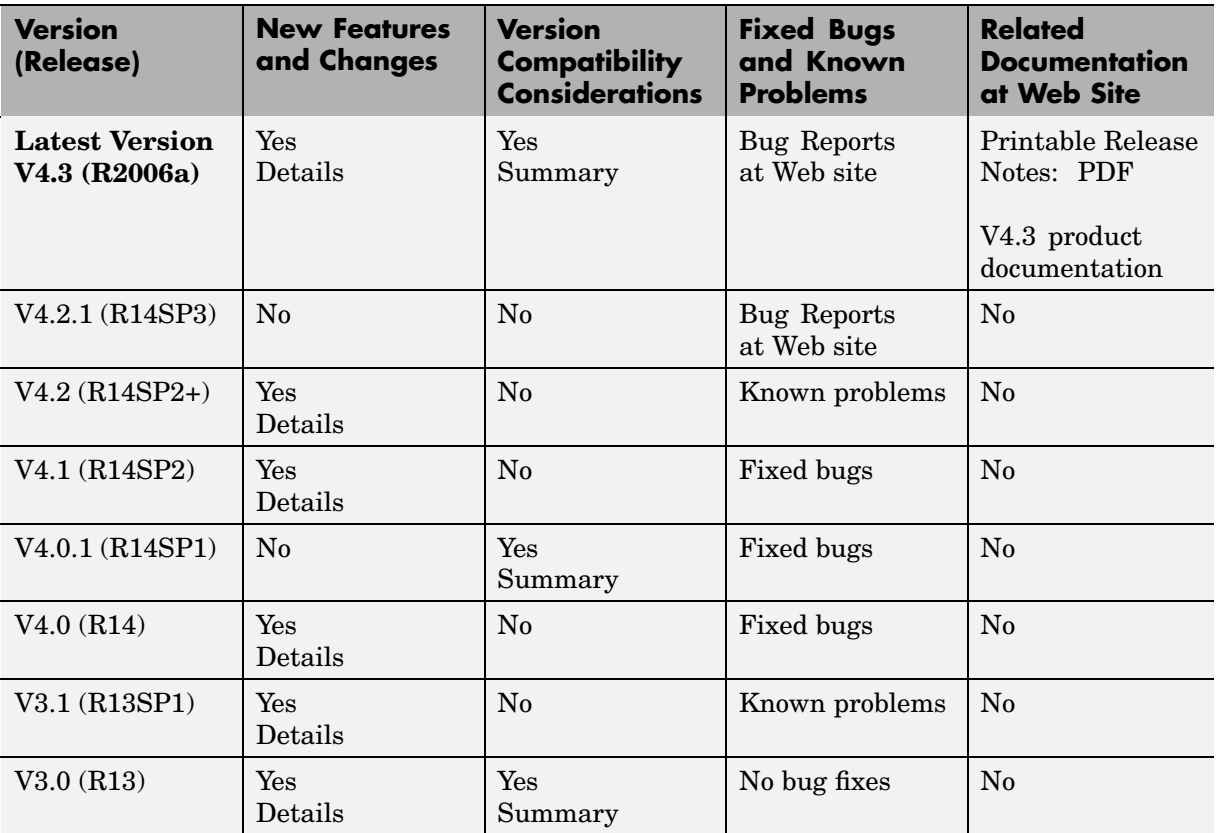

## **About Release Notes**

Use release notes when upgrading to a newer version to learn about new features and changes, and the potential impact on your existing files and practices. Release notes are also beneficial if you use or support multiple versions.

If you are not upgrading from the most recent previous version, review release notes for all interim versions, not just for the version you are installing. For example, when upgrading from V1.0 to V1.2, review the New Features and Changes, Version Compatibility Considerations, and Bug Reports for V1.1 and V1.2.

#### **New Features and Changes**

These include

- **•** New functionality
- Changes to existing functionality
- **•** Changes to system requirements ([complete system requirements](http://www.mathworks.com/products/virtualreality/requirements.html) for the current version are at the MathWorks Web site)
- **•** Any version compatibility considerations associated with each new feature or change

#### **Version Compatibility Considerations**

When a new feature or change introduces a known incompatibility between versions, its description includes a **Compatibility Considerations** subsection that details the impact. For a list of all new features and changes that have compatibility impact, see the ["Compatibility S](#page-31-0)ummary for Virtual Reality Toolbo[x" on page 28.](#page-31-0)

Compatibility issues that become known after the product has been released are added to Bug Reports at the MathWorks Web site. Because bug fixes can sometimes result in incompatibilities, also review fixed bugs in Bug Reports for any compatibility impact.

#### **Fixed Bugs and Known Problems**

MathWorks Bug Reports is a user-searchable database of known problems, workarounds, and fixes. The MathWorks updates the Bug Reports database as new problems and resolutions become known, so check it as needed for the latest information.

Access Bug Reports at the MathWorks Web site using your MathWorks Account. If you are not logged in to your MathWorks Account when you link

to Bug Reports, you are prompted to log in or create an account. You then can view bug fixes and known problems for R14SP2 and more recent releases.

#### **Related Documentation at Web Site**

**Printable Release Notes (PDF).** You can print release notes from the PDF version, located at the MathWorks Web site. The PDF version does not support links to other documents or to the Web site, such as to Bug Reports. Use the browser-based version of release notes for access to all information.

**Product Documentation.** At the MathWorks Web site, you can access complete product documentation for the current version and some previous versions, as noted in the summary table.

# <span id="page-7-0"></span>**Version 4.3 (R2006a) Virtual Reality Toolbox**

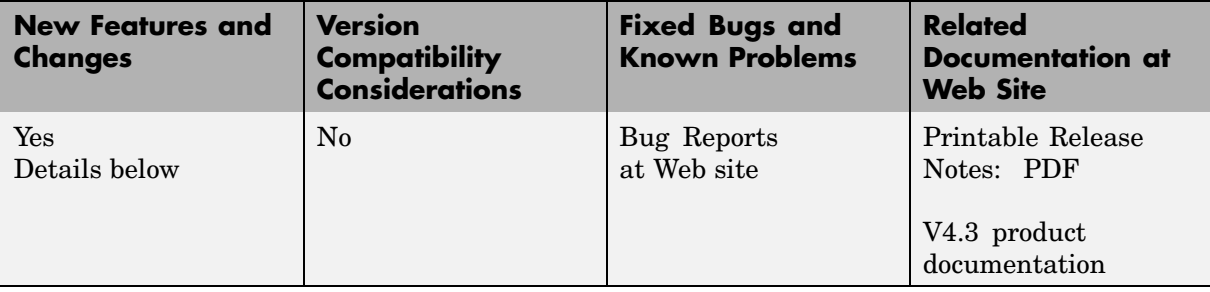

This table summarizes what's new in V4.3 (R2006a):

New features and changes introduced in this version are described here:

#### **New Utilities Library**

A new library Utilities is added to the Virtual Reality block library vrlib. This library contains the blocks Rotation Matrix to VRML Rotation, Viewpoint Direction to VRML Orientation, Rotation between 2 Vectors, Normalize Vector, and Cross Product. See "Blocks – By Category" for details.

## **VR Animation Playback Controls**

A new vrplay GUI is added, which allows playback control of VRML animation files

# <span id="page-8-0"></span>**Version 4.2.1 (R14SP3) Virtual Reality Toolbox**

This table summarizes what's new in V4.2.1 (R14SP3):

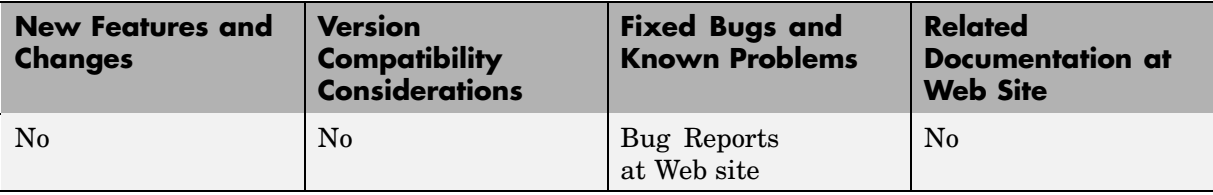

# <span id="page-9-0"></span>**Version 4.2 (R14SP2+) Virtual Reality Toolbox**

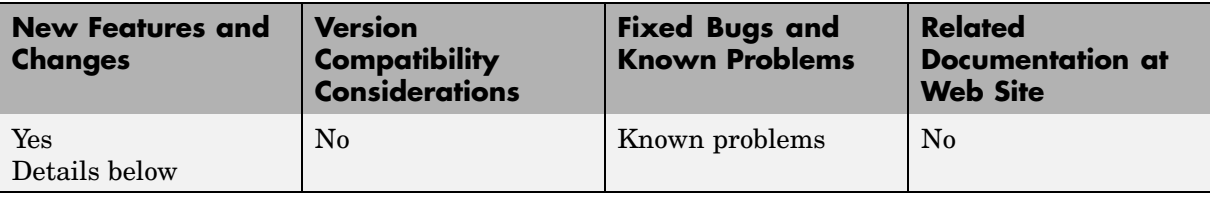

This table summarizes what's new in V4.2 (R14SP2+):

New features and changes introduced in this version are described here:

## **Virtual Reality Toolbox Support of MATLAB Compiler**

The Virtual Reality Toolbox now supports the MATLAB Compiler. With this capability, you can use the MATLAB Compiler to take M-files as input and generate redistributable, stand-alone applications that include Virtual Reality Toolbox functionality, including the Virtual Reality Toolbox viewer. The Virtual Reality Toolbox does not support the MATLAB Compiler for the HP-UX platform.

## **Virtual Reality Toolbox Viewer**

The following changes were made to the viewer:

- **•** The Virtual Reality Toolbox viewer **Recording** menu has changed to support frame captures in addition to animation recording.
- **•** The Virtual Reality Toolbox toolbar now has a camera icon that you can click to capture a frame of the current virtual scene.

## **Virtual Reality Toolbox Preferences Dialog**

The Virtual Reality Toolbox preferences dialog, available through the MATLAB® desktop **File -> Preferences** dialog, has been updated as follows:

**•** The **Virtual Reality Figure** pane is now organized by tabs.

<span id="page-10-0"></span>**•** The Virtual Reality Toolbox preferences dialog now provides frame capture preferences. These are available through the **Frame Capture** tab of the **Virtual Reality Figure** pane.

## **vrsetpref and vrgetpref Changes**

The vrfigure set and get functions now include the following properties to support frame capturing:

- **•** CaptureFileFormat
- **•** CaptureFileName

#### **Space Mouse Block Enhancement**

The Magellan Space Mouse block now allows you to specify upper and lower position coordinate limits for the mouse. The following parameters were added:

- **• Limit position** Determines whether you can limit the upper and lower positions of the mouse.
- **• Lower position limit** Position coordinates for the lower limit of the mouse.
- **• Upper position limit** Position coordinates for the upper limit of the mouse.

# <span id="page-11-0"></span>**Version 4.1 (R14SP2) Virtual Reality Toolbox**

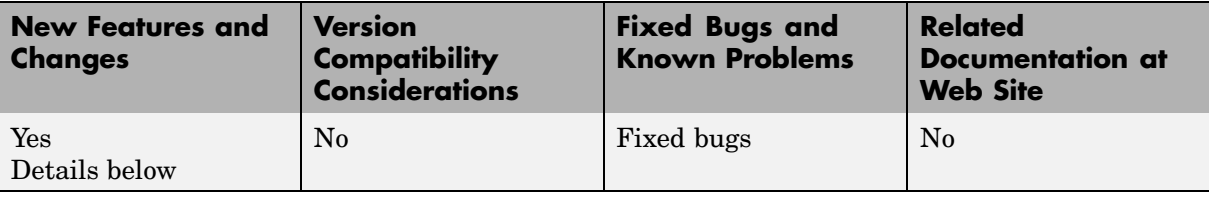

This table summarizes what's new in V4.1 (R14SP2):

New features and changes introduced in this version are described here:

## **Virtual Reality Toolbox Stand-Alone Viewer**

The Virtual Reality Toolbox now includes Orbisnap. This is a free, optional, and multiplatform stand-alone VRML viewer that does not require you to have either MATLAB or the Virtual Reality Toolbox. You can use Orbisnap to

- **•** View prerecorded WRL animation files
- **•** Remotely view, from a client machine, a virtual world loaded in a current session of the Virtual Reality Toolbox
- **•** View and navigate, but not simulate, a VRML world or scene

#### **Virtual Reality Toolbox Viewer**

The Virtual Reality Toolbox viewer now allows you to interactively set the vrfigure maximum texture size through the **Rendering** menu.

# <span id="page-12-0"></span>**Version 4.0.1 (R14SP1) Virtual Reality Toolbox**

This table summarizes what's new in V4.0.1 (R14SP1):

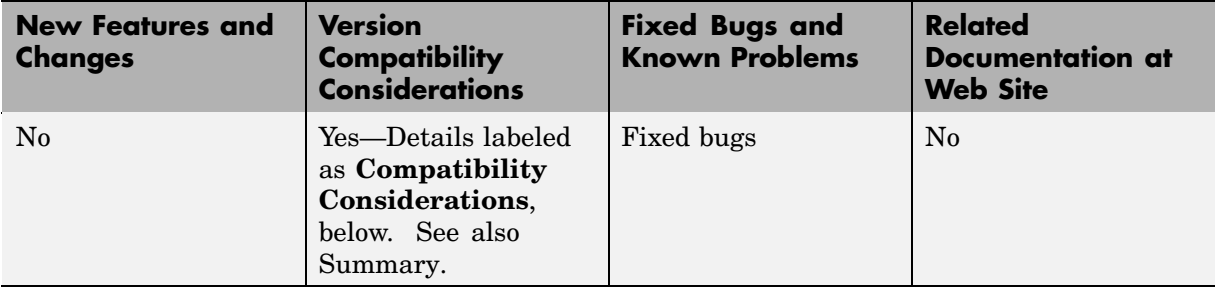

## **VR Source block**

The VR Source block has been removed from the Virtual Reality Toolbox.

#### **Compatibility Considerations**

If you had models that made use of this block, you will need to remove any references to it before your model will simulate using this release.

# <span id="page-13-0"></span>**Version 4.0 (R14) Virtual Reality Toolbox**

This table summarizes what's new in V4.0 (R14):

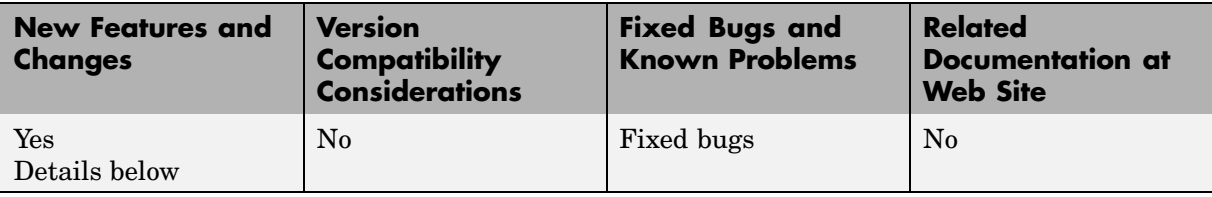

New features and changes introduced in this version are:

- **•** ["Improved Overall Performance" on page 11](#page-14-0)
- **•** ["Tracing and Offline Animation Files" on page 11](#page-14-0)
- **•** ["Improved Virtual Reality Toolbox Viewer" on page 12](#page-15-0)
- **•** ["Double-Clicking VR Sink Blocks Behavior Changed" on page 13](#page-16-0)
- **•** ["Extended Support of Data Types" on page 13](#page-16-0)
- **•** ["Improved Timing Control" on page 13](#page-16-0)
- **•** ["HP-UX Platform Support" on page 14](#page-17-0)
- **•** ["New vrfigure Object Functions" on page 14](#page-17-0)
- **•** ["Joystick Input and Magellan Space Mouse Block Updates" on page 14](#page-17-0)
- **•** ["New and Updated Demos" on page 15](#page-18-0)
- **•** ["Virtual Reality Toolbox Simulink Blocks Updates" on page 15](#page-18-0)
- **•** ["VR Sink and VR Source Block Source File" on page 16](#page-19-0)
- **•** ["MATLAB Interface Updates" on page 16](#page-19-0)
- **•** ["Preferences Changes" on page 16](#page-19-0)
- **•** ["vrworld Object Property Updates" on page 19](#page-22-0)
- **•** ["vrfigure Object Property Updates" on page 20](#page-23-0)

#### <span id="page-14-0"></span>**Improved Overall Performance**

Infrastructure changes have improved the overall performance of Virtual Reality Toolbox.

## **Tracing and Offline Animation Files**

Virtual Reality Toolbox enables you to record animations of virtual scenes that are controlled by Simulink® or MATLAB. You can then later play back these animations offline (in other words, independent of MATLAB, Simulink, or Virtual Reality Toolbox). You can save animation data in the following formats:

**•** 3-D VRML — Virtual Reality Toolbox traces object movements and saves that data into a VRML file using VRML97 timers and position/orientation interpolators. During the simulation, Virtual Reality Toolbox creates interpolators and saves key and interpolation data values for all the controlled movable objects in the scene. After the simulation is stopped, Virtual Reality Toolbox saves the entire original VRML scene with the added timers/interpolators into a user-specified VRML file.

You can then view these files with the Virtual Reality Toolbox viewer. 3-D VRML files typically use much less disk space than Audio Video Interleave (AVI) files. If you make any navigation movements in the Virtual Reality Toolbox viewer while recording the animation, Virtual Reality Toolbox does not save any of these movements.

**•** 2-D AVI — Virtual Reality Toolbox traces object movements and writes animation data into an Audio Video Interleave (AVI) file using the Virtual Reality Toolbox vrfigure/capture method and the MATLAB avifile function. Because avifile can record the exact 2-D snapshot of each figure window, the recorded 2-D animation reflects exactly what you see in the viewer window. It includes any navigation movements you make during the recording.

This functionality has been integrated into the Virtual Reality Toolbox viewer.

You can also save animation data through the MATLAB interface. This functionality has been integrated into the vrworld and vrfigure methods. See "MATLAB Interface" in the Virtual Reality Toolbox User's Guide documentation for procedures on how to save animation data.

<span id="page-15-0"></span>Notes when working with animation data:

- **•** If you distribute the resulting VRML animation file, be sure to also distribute all the inlined object and texture files referenced in the original VRML world file.
- **•** While recording 2-D AVI animation data, always ensure that the Virtual Reality Toolbox viewer is the topmost window and fully visible. Graphics acceleration limitations might prevent the proper recording of 2-D animation otherwise.
- For the creation of animation files, timing is an important issue. When you create animation files that are controlled from Simulink, the timing properties that control when the recording is started and stopped, and when each data snapshot (3-D) or animation frame (2-D) is saved, are related to the Simulink time. To better capture the scene dynamics, you might want to change the **Sample time** parameter of the VR Sink block parameter.

When you create animation files that are controlled from MATLAB, you need to programmatically advance the time in the virtual scene.

#### **Improved Virtual Reality Toolbox Viewer**

The Virtual Reality Toolbox viewer has been completely updated and improved. In addition to the original Navigation Panel at the bottom of the window, the Virtual Reality Toolbox viewer now has a menu bar and associated toolbar. These additional areas allow you to perform a number of operations on the loaded virtual world, including

- **•** Start the V-Realm Builder editor
- **[•](#page-19-0)** Perform navigation and rendering operations
- **•** Work with, add, and remove viewpoints
- **•** Start and stop model simulation
- **•** Edit VR block parameters
- **•** Record animations of the model simulation. You can later play back the animation files without Virtual Reality Toolbox or other MATLAB product.

In addition, Virtual Reality Toolbox has been enhanced for better VRML 97 compatibility, including:

- <span id="page-16-0"></span>**•** Proper handling of PROTO nodes
- **•** Improved VRMLScript processing
- **•** Improved texture rendering, allowing for resolution to the hardware limit of your video card
- **•** Improved rendering of transparent images

In addition, the Virtual Reality Toolbox viewer keyboard navigation has changed.

#### **Double-Clicking VR Sink Blocks Behavior Changed**

The behavior of a VR Sink block when you double-click it has changed as follows:

- **1** The first time you add a VR Sink block to a model, double-clicking that block displays the block parameter dialog for that block.
- **2** After configuration is complete and you make an association with a virtual world, double-clicking the VR Sink block displays the Virtual Reality Toolbox viewer for that model.

To display the block parameter dialog for the VR Sink block in the Virtual Reality Toolbox viewer, select the **Simulation** menu, then **Block Parameters**.

#### **Extended Support of Data Types**

[V](#page-19-0)irtual Reality Toolbox now supports a number of MATLAB data types. In earlier releases, Virtual Reality Toolbox only supported a data type of double. Virtual Reality Toolbox provides an interface between the MATLAB and Simulink environment and VRML scenes. With this interface, you can set and get the VRML scene node field values. The setfield and getfield vrnode methods have been updated to work with these new data types.

#### **Improved Timing Control**

The time in virtual scenes advances independently of MATLAB and Simulink interfaces. As a result, if you define dynamic actions directly in the VRML world, these actions cannot interact appropriately with object actions

<span id="page-17-0"></span>controlled by Virtual Reality Toolbox through MATLAB or Simulink. To compensate for this, Virtual Reality Toolbox now provides two vrworld properties, Time and TimeSource. The Time property contains the current time in the virtual world. The TimeSource property defines the source of the time for the virtual world. The TimeSource property can take the following values:

- **•** 'external' This is the default value. This property value specifies that an external source controls the time in a virtual world (in other words, all Virtual Reality Toolbox viewer windows). This external source can be either from Simulink, using the simulation time, or from MATLAB, using the vrworld method set(w,'Time',time\_value). The 'external' property value eliminates the unpredictable interferences between Simulink and internal virtual world time and ambiguities in interpreting the time in the virtual world.
- **•** 'freerun' This property value specifies that the time in virtual worlds advances independently based on the system timer. You can still set the time from which the virtual world clock starts advancing with the vrworld method set(w, 'Time', time value).

#### **HP-UX Platform Support**

The Virtual Reality Toolbox is now supported on Hewlett-Packard UNIX (HP-UX) 11.00.

## **New vrfigure Object Functions**

The vrfigure object has two new methods:

- vrgcf Gets the handle for a currently active virtual reality figure. It is most useful to query and set virtual reality figure properties.
- vrgcbf Gets the current callback virtual reality figure.

#### **Joystick Input and Magellan Space Mouse Block Updates**

When you place the Joystick Input and Magellan Space Mouse blocks in disabled subsystems, these blocks no longer require that actual hardware be connected to the computer for the model to run. This allows you to create

<span id="page-18-0"></span>models with alternative user interfaces, switchable according to the actual hardware configuration.

#### **New and Updated Demos**

New and updated demos in Release 14 are listed in the table below. You can open the demos by entering the corresponding model names in the MATLAB Command Window.

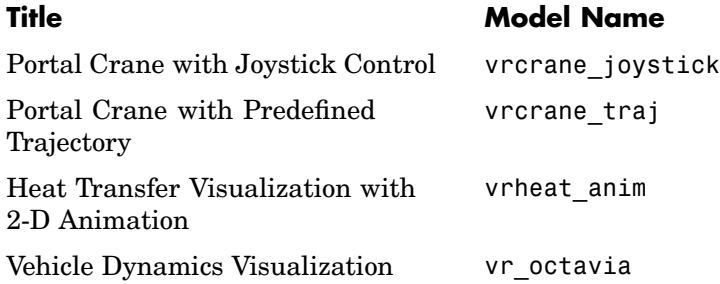

## **Virtual Reality Toolbox Simulink Blocks Updates**

The Simulink block library for the Virtual Reality Toolbox has the following block updates:

- **•** VR Sink blocks now accept all meaningful data types as input. It converts these data types to natural VRML types as necessary. These data types include logical values, many types of signed and unsigned integers, singles, and doubles.
- **•** VR Source blocks now output signals of data types corresponding to the natural VRML data types of the associated fields. These data types include logical values, many types of signed and unsigned integers, singles, and doubles.
- **•** Space Mouse Input blocks now support USB devices (such as the SpaceBall input device), and the SpaceTraveler motion controller.
- **•** Joystick Input blocks now support force-feedback devices such as force-feedback joysticks, steering wheels, and haptic devices. To use this functionality, you must install Microsoft DirectX Version 8.0 or later.

## <span id="page-19-0"></span>**VR Sink and VR Source Block Source File**

The behavior of the VR Sink and VR Source block Source file text field has changed as follows:

- **•** Browsing to a file enters that filename in the text field, with a path relative to the Simulink model location. For example, if the VRML file resides in <Simulink model location>\vrml\vrbounce.wrl, the filename that appears in the text field is vrml\vrbounce.wrl.
- **•** If a model has a VRML file associated with it, Virtual Reality Toolbox searches the path associated with that file. If Virtual Reality Toolbox does not find the file on this path, it then searches for the filename using the MATLAB path value.
- **•** If you enter an absolute and fully qualified path for the VRML file, Virtual Reality Toolbox searches just that path for the file.

## **MATLAB Interface Updates**

Associated with the support of extended data types, the MATLAB interface vrsetpref and vrgetpref functions now set and get the following new preferences in addition to earlier preferences.

## **Preferences Changes**

Virtual Reality Toolbox lets you specify preference settings so that you can define the default behavior of Virtual Reality Toolbox. The preferences functionality has the following changes:

• The ability to set Virtual Reality Toolbox preferences has moved from the VR Sink/Source blocks to the standard MATLAB preference system accessible through the MATLAB main window **File -> Preferences** menu item.

For this release, you can set only the preferences for **HttpPort**, **VrPort**, **Editor**, and **TransportBuffer** preferences using the MATLAB **Preferences** menu. To get or set the full set of preferences, use the functions vrgetpref and vrsetpref.

**•** The following preferences have been added to the Virtual Reality Toolbox. For preferences that begin with the string DefaultFigure or

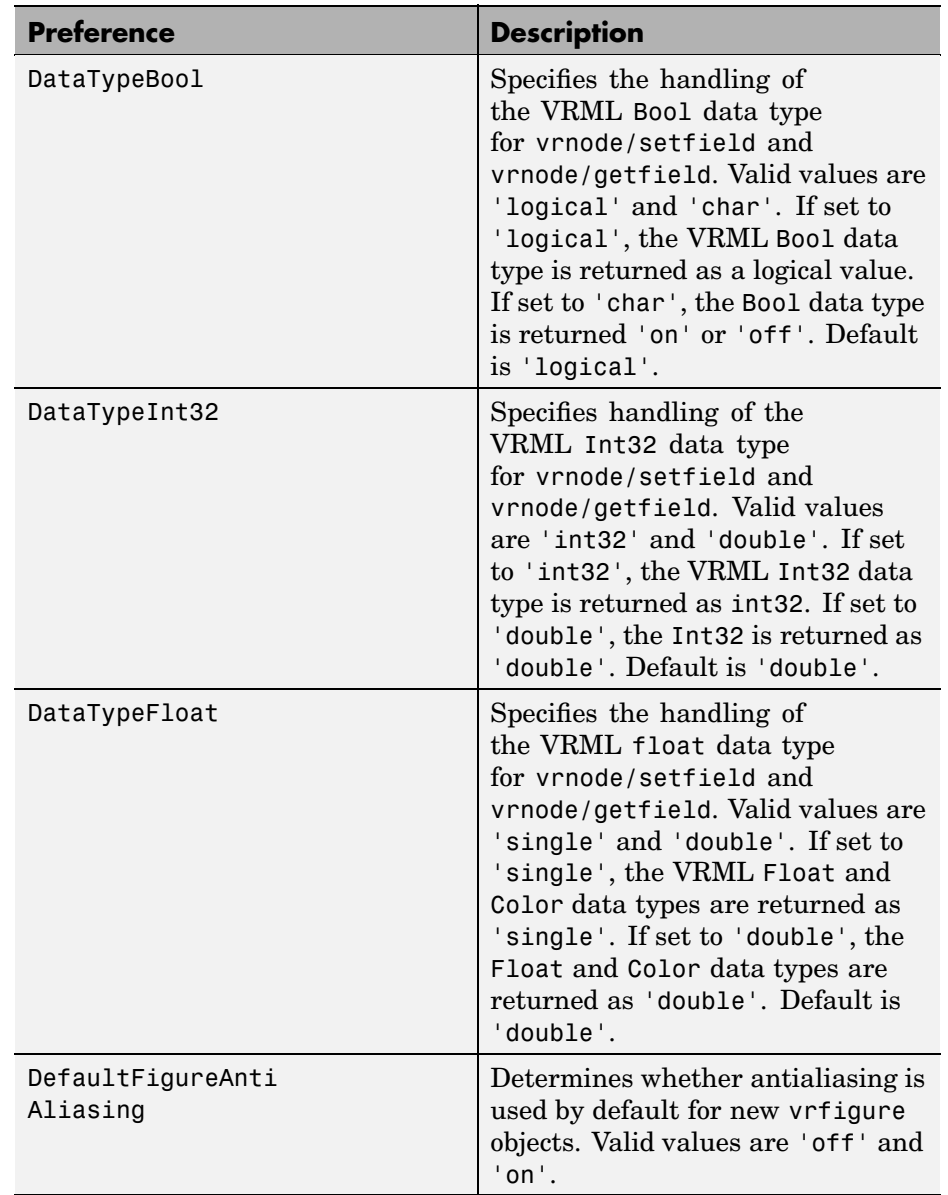

DefaultWorld, these values are the default values for the corresponding vrfigure or vrworld property.

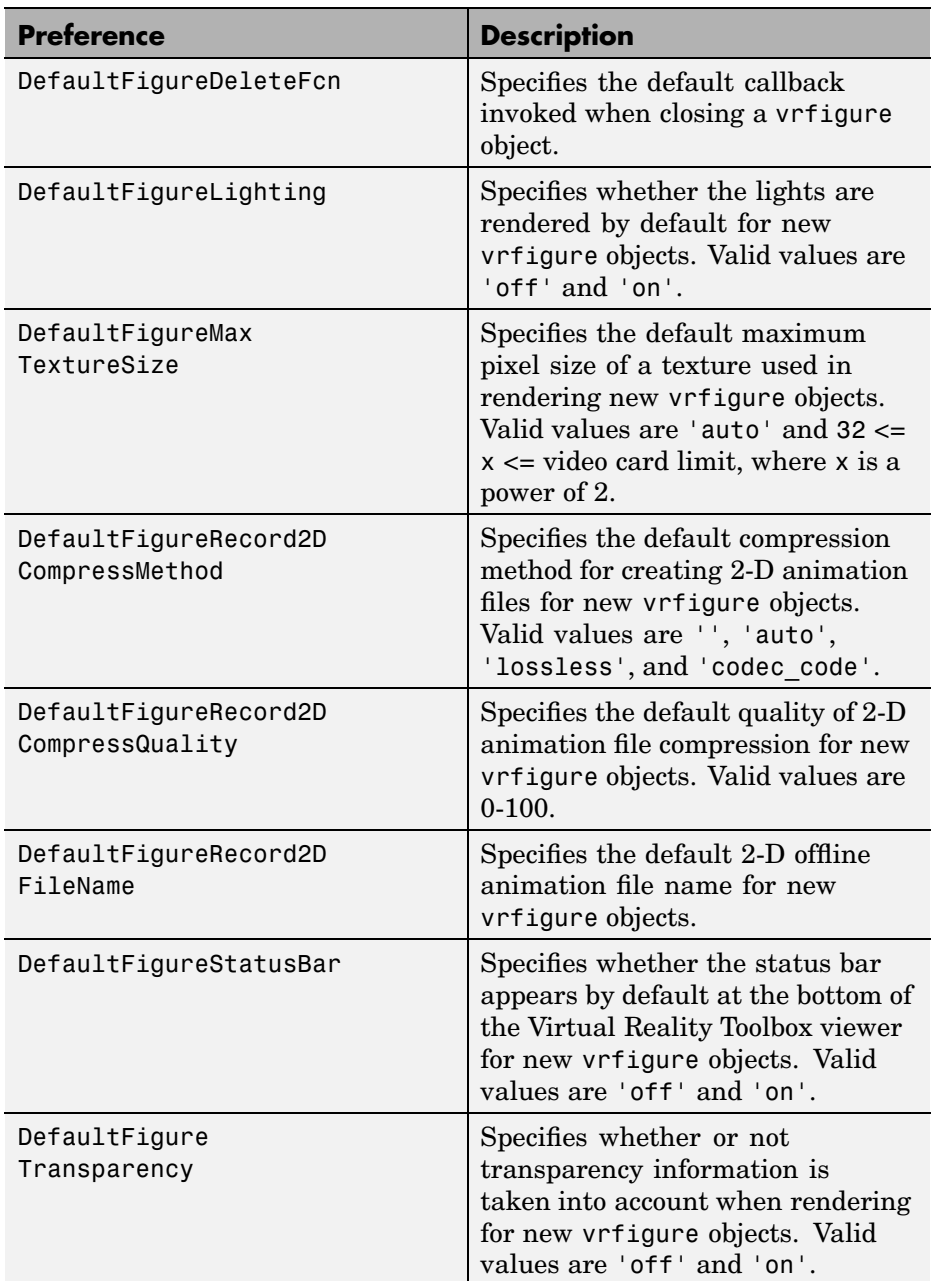

<span id="page-22-0"></span>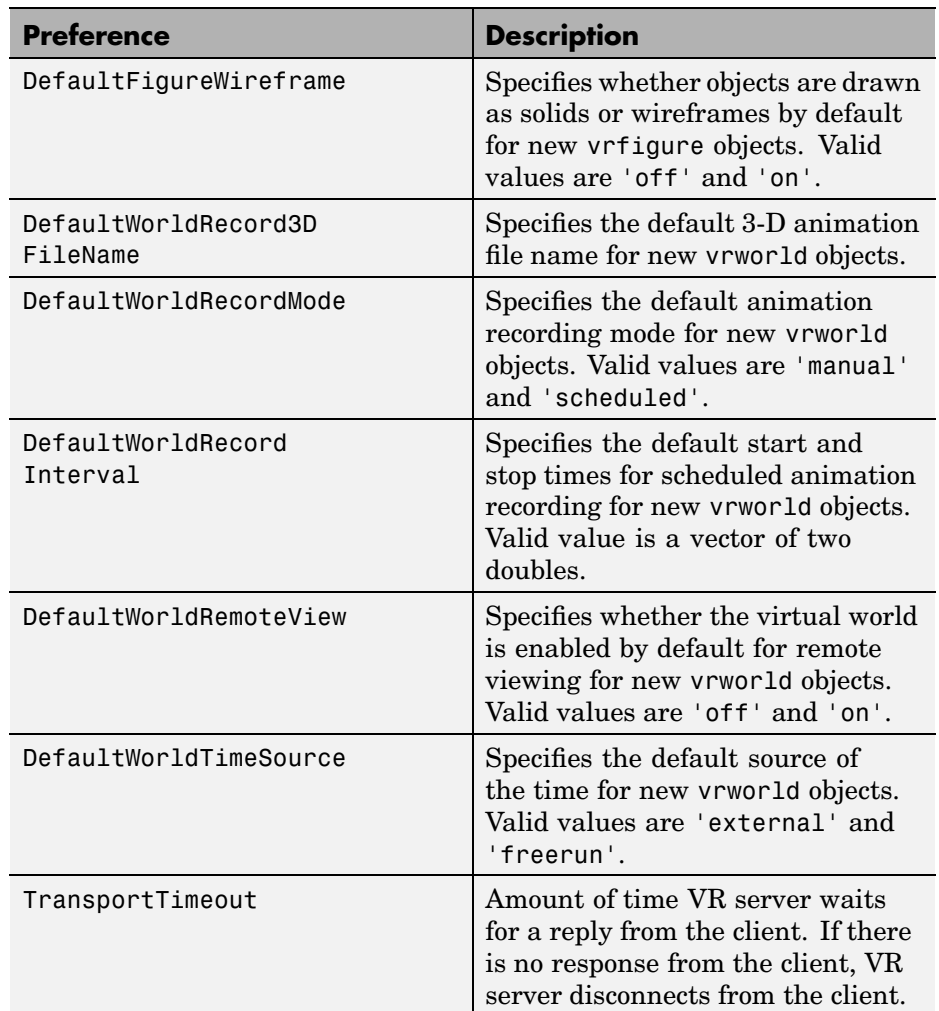

# **vrworld Object Property Updates**

Associated with the support of animation files, the vrworld object now supports the following new properties:

<span id="page-23-0"></span>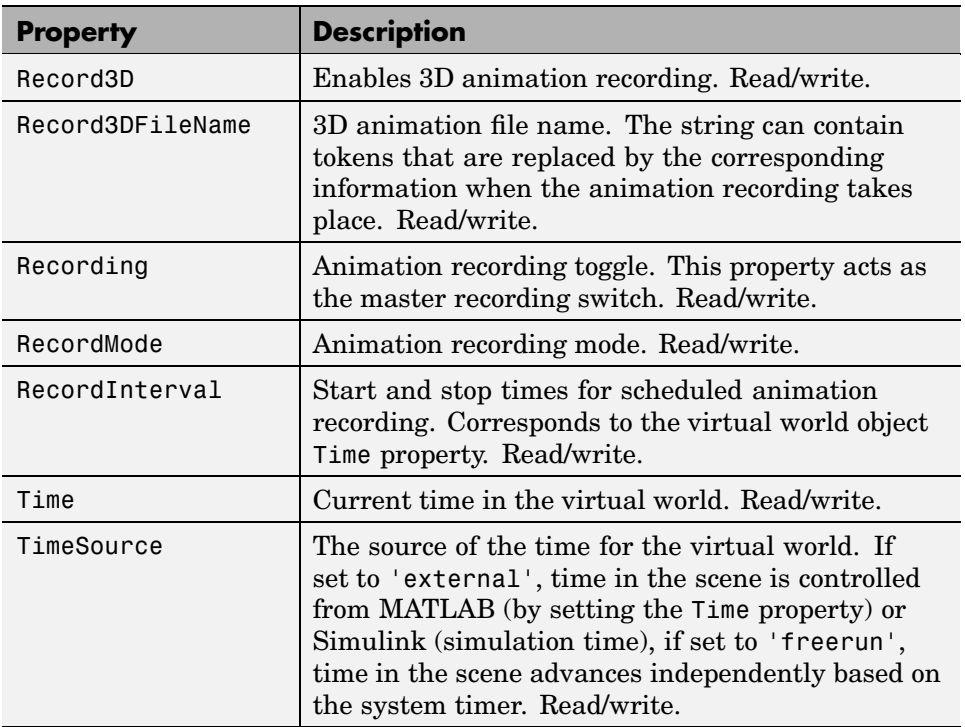

## **vrfigure Object Property Updates**

The vrfigure object now supports the following new properties:

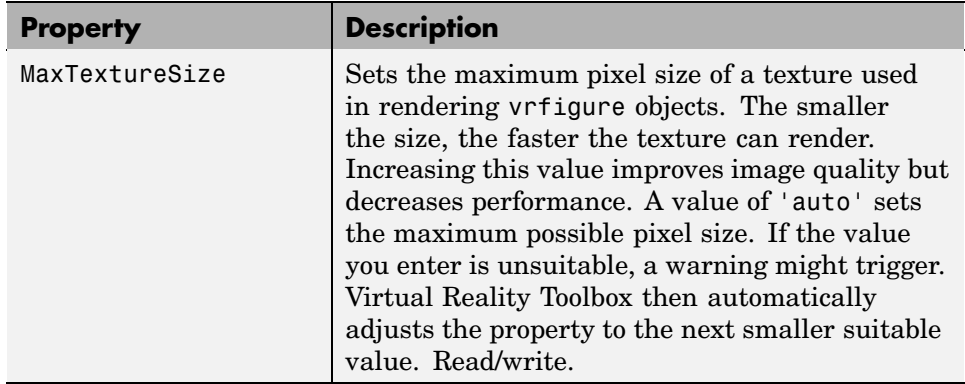

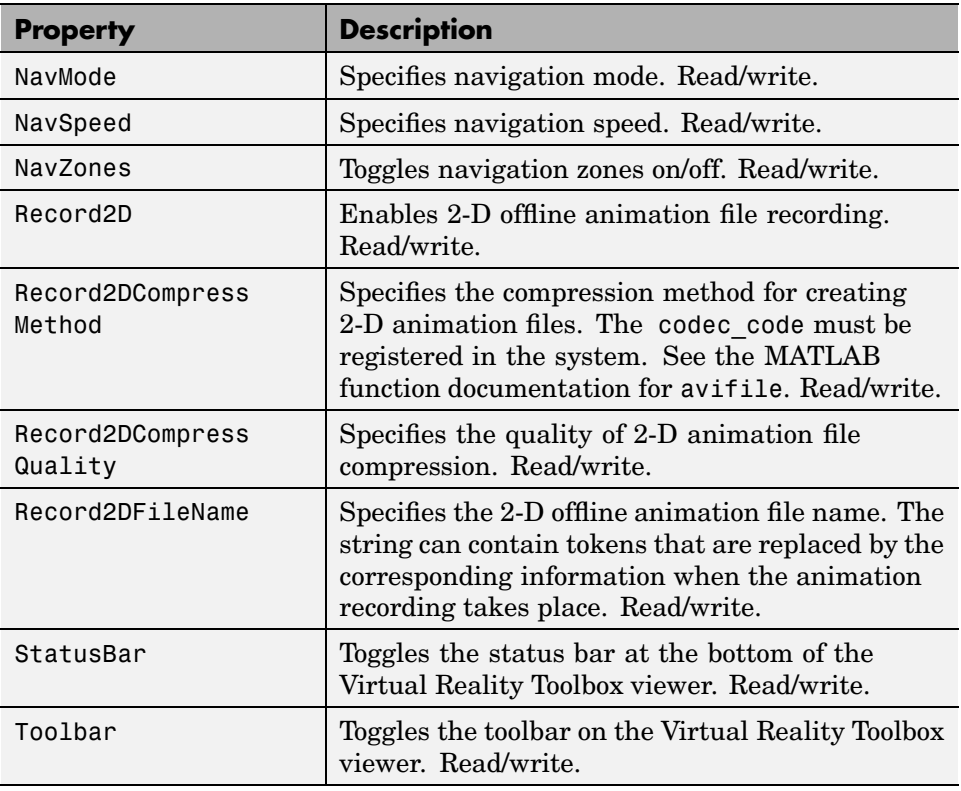

# <span id="page-25-0"></span>**Version 3.1 (R13SP1) Virtual Reality Toolbox**

This table summarizes what's new in V3.1 (SP1):

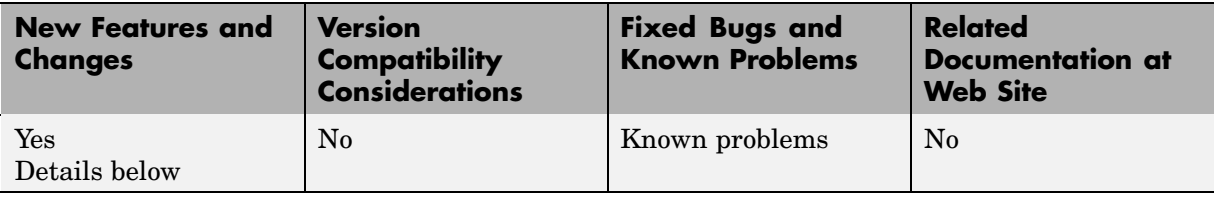

New features and changes introduced in this version are described here:

#### **Cross-Platform Support**

The Virtual Reality Toolbox is now supported on the Mac OS X platform.

## **Improved Rendering**

The overall rendering of virtual worlds for the Virtual Reality Toolbox is improved.

## **Known Problems**

#### **Microsoft Internet Explorer 6.0**

Microsoft Internet Explorer 6.0 might incorrectly interpret system Java library paths, preventing Virtual Reality Toolbox components (such as the Virtual Reality Toolbox Viewer) from running. Netscape users do not experience this problem.

If you are using Internet Explorer 6.0, you should manually edit the Java library path for Microsoft Internet Explorer 6.0. Alternatively, you can also use Microsoft Internet 5.5 with the Virtual Reality Toolbox.

#### **Editing the Java Library Path**

To manually edit the Java library path for Microsoft Internet Explorer 6.0:

- **1** Run the regedit command.
- **2** Go to

HKEY\_LOCAL\_MACHINE\SOFTWARE\Microsoft\JavaVM

A list of value names and their values appears.

**3** Replace each instance of %systemroot% with the system root path. For example

C:\WINNT

**4** Restart the computer.

#### **Patch Required for MATLAB Running Mac OS X 10.2**

The Virtual Reality Toolbox requires MATLAB running Mac OS X 10.2.

To install the Virtual Reality Toolbox on Mac OS X, you must first install a patch available from The MathWorks. To get the patch, go to ftp://ftp.mathworks.com/pub/tech-support/solutions/s33053. Refer to this location for any updates. Refer to http://www.mathworks.com/support for updated instructions. The instructions for this patch are below.

You should download this patch if you match one of these scenarios:

- **•** You want to install MATLAB Release 13 on a Mac OS X 10.2 system that does not currently have MATLAB installed.
- **[•](#page-19-0)** You want to update an installation of MATLAB that was installed on a system with Mac OS X 10.1.x, but has subsequently been updated to Mac OS X 10.2.
- **•** You want to update an installation of MATLAB that is installed on a system with Mac  $OS X 10.1.x$ .
- **•** You already updated MATLAB installed on a system with Mac OS X 10.1.x, as in scenario III above, and have subsequently updated to Mac OS X 10.2.

Depending on which scenario you choose, please follow the directions below.

The first step is to download the MathWorks Jaguar Updater disk image from ftp://ftp.mathworks.com/pub/tech-support/solutions/s33053. This file is named MathWorks Jaguar Updater.dmg. Place this file on your desktop. Double-click the file to start the Disk Copy utility, which will mount the disk image as a virtual disk named **MathWorks\_Jaguar\_Updater**. You will use this **MathWorks\_Jaguar\_Updater** virtual disk in the following installations.

Next, locate your scenario and follow the steps listed for that scenario.

**Scenario I.** You want to install MATLAB Release 13 on a Mac OS X 10.2 system that does not currently have MATLAB installed.

- **1** Insert the MATLAB Release 13 install CD titled **CD 1 of 3** into your CD drive.
- **2** Wait a few moments for Mac OS X to mount the CD. When the **MathWorks\_R13\_1** volume appears on your desktop, you can proceed.
- **3** Double-click on the **Install for Mac OS X** icon in the **MathWorks\_Jaguar\_Updater** virtual disk.
- **4** Follow the instructions presented by the installer.
- **5** After the installer finishes, drag the **MathWorks\_R13\_1** volume to the trash to eject the CD, and repeat steps 1 through 4 with CD 2 of 3 and CD 3 of 3.

**Scenario II.** You want to update an installation of MATLAB that was [in](#page-19-0)stalled on a system with Mac OS X 10.1.x, but has subsequently been updated to Mac OS X 10.2.

- **1** Double-click on the **XFree86\_4.2.0.1-10.2** icon in the **MathWorks\_Jaguar\_Updater** virtual disk.
- **2** Follow the instructions presented by the XFree86 updater. Accept any default values presented.
- **3** Double-click on the **MATLABR13\_Jaguar\_patch** icon in the **MathWorks\_Jaguar\_Updater** virtual disk.

**4** Follow the instructions presented by the MATLAB updater. When asked to choose the folder where MATLAB is installed click **Next** unless MATLAB is not installed the default location (/Applications/MATLAB6p5). If MATLAB is not installed in the default location, click the **Choose...** button and navigate to the folder where you installed MATLAB.

**Scenario III.** You want to update an installation of MATLAB that is installed on a system with Mac OS X 10.1.x.

- **1** Double-click on the **MATLABR13\_Jaguar\_patch** icon in the **MathWorks\_Jaguar\_Updater** virtual disk.
- **2** Follow the instructions presented by the MATLAB updater. When asked to choose the folder where MATLAB is installed click **Next** unless MATLAB is not installed the default location (/Applications/MATLAB6p5). If this is the case, then click the **Choose...** button and navigate to the folder where you installed MATLAB.

**Scenario IV.** You already updated a MATLAB installed on a system with Mac OS X 10.1.x, as in scenario III above, and have subsequently updated to Mac OS X 10.2.

- **1** Double-click on the **XFree86\_4.2.0.1-10.2** icon in the **MathWorks\_Jaguar\_Updater** virtual disk.
- **2** Follow the instructions presented by the XFree86 updater. Accept any default values presented.

# <span id="page-29-0"></span>**Version 3.0 (R13) Virtual Reality Toolbox**

This table summarizes what's new in  $V3.0$   $(R13)$ .

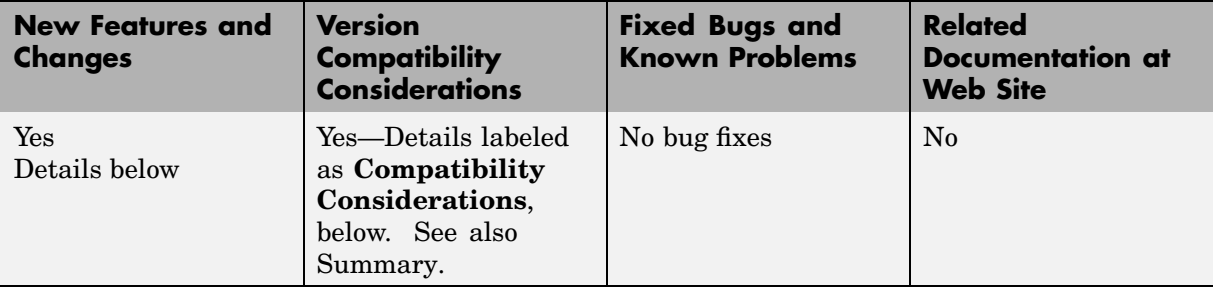

New features and changes introduced in this version are described here:

#### **Cross-Platform Support**

The Virtual Reality Toolbox 3.0 is supported on both PC and UNIX platforms.

#### **Virtual Reality Toolbox Viewer**

The Virtual Reality Toolbox 3.0 now contains a VRML viewer. You can use this viewer on all supported operating systems. With the Virtual Reality Toolbox viewer, you can move between predefined viewpoints in a virtual scene. You can also control the navigation method, speed, and rendering of the virtual world. From the MATLAB interface, you can control the Virtual Reality Toolbox viewer better than other VRML-enabled Web browsers.

#### **Improved Performance**

The communication between the Virtual Reality Toolbox and VRML-enabled Web browsers is improved. You are now able to perform such tasks as controlling multiple objects in a virtual scene or setting multiple field values faster than before.

#### **Improved MATLAB Interface**

It is now easier to access and manipulate virtual world objects from the MATLAB command line. You can use dot notation to change object properties. <span id="page-30-0"></span>Also, multiple field values are transferred between MATLAB and the Virtual Reality server in a form consistent with their VRML representation.

#### **Customized V-Realm Object Libraries**

#### **Compatibility Considerations**

If you are on a PC platform and you created your own object libraries in V-Realm while using the Virtual Reality Toolbox 2.0, deleting MATLAB deletes these custom libraries. You need to save these libraries before uninstalling the older version of MATLAB:

- **1** Save the contents of the <MATLAB root>\toolbox\vr\vrealm directory to another location on your system.
- **2** Uninstall the older version of MATLAB.
- **3** Install MATLAB 6.5 (Release 13).
- **4** Install V-Realm using the command

vrinstall -install editor

**5** Save the files from your old vrealm directory into the new vrealm directory.

MATLAB 6.5 should have the same directory structure as your previous version of MATLAB. If the directory structure is not identical, search your system for vrbuild2.ini. Edit the relative paths within this file to reflect the [d](#page-19-0)irectory structure of MATLAB 6.5.

After you have moved your files into the new vrealm directory and customized your vrbuild2.ini file, do not reinstall the V-Realm editor. The command

```
vrinstall -install editor
```
replaces the existing vrbuild2.ini file with the default template file.

# <span id="page-31-0"></span>**Compatibility Summary for Virtual Reality Toolbox**

This table summarizes new features and changes that might cause incompatibilities when you upgrade from an earlier version, or when you use files on multiple versions. Details are provided in the description of the new feature or change.

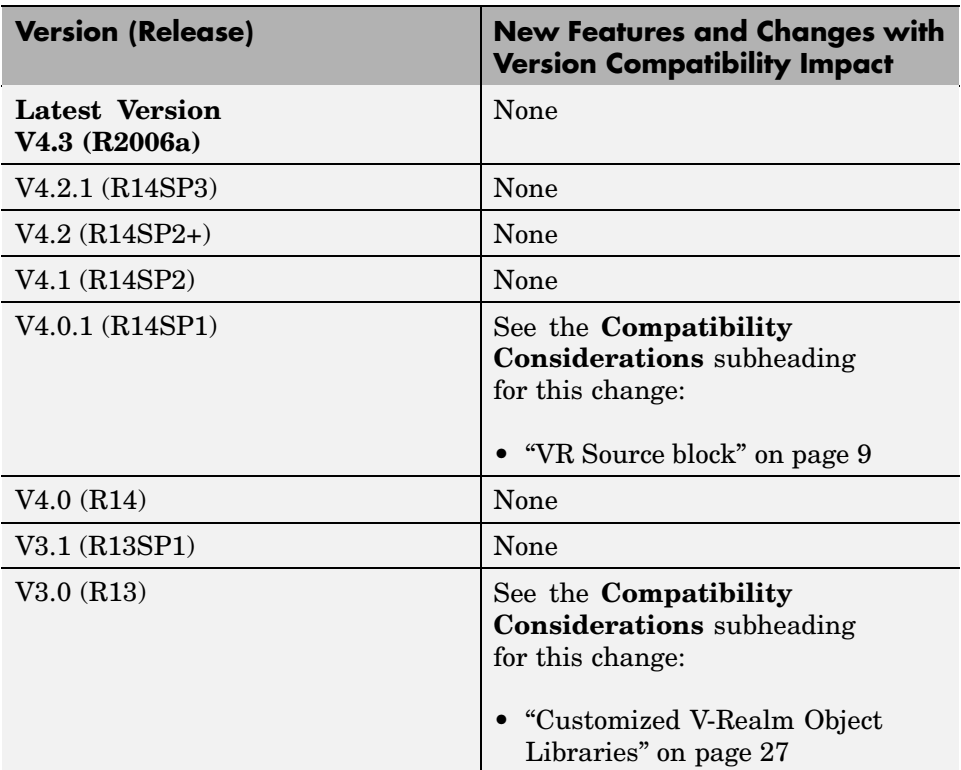